# Configurazione dell'antivirus sul router serie RV34x Ī

# **Obiettivo**

L'obiettivo di questo documento è mostrare come configurare la funzionalità antivirus sui router serie RV34x.

# Introduzione

L'antivirus protegge gli utenti della rete da infezioni e contenuto malware ricevuto tramite email o dati. La funzionalità antivirus supporta i protocolli SMTP (Simple Mail Transfer Protocol), HTTP (Hypertext Transfer Protocol), FTP (File Transfer Protocol), POP3 (Post Office Protocol versione 3) e IMAP (Internet Message Access Protocol).

Il motore antivirus utilizza due componenti importanti: un classificatore che sa dove cercare e il database dei virus che sa cosa cercare. Il modulo classifica il file per tipo anziché basandosi sull'estensione. Il motore antivirus cerca i virus nel corpo e negli allegati dei messaggi ricevuti dal sistema; il tipo di file di un allegato consente di determinarne l'analisi.

Per informazioni sul malware, visita questo link: [Che cos'è il malware?](/content/en/us/products/security/advanced-malware-protection/what-is-malware.html).

Per informazioni su come configurare Umbrella, fare clic sul collegamento: [Configurazione di](/content/en/us/support/docs/smb/routers/cisco-rv-series-small-business-routers/Configuring-Cisco-Umbrella-RV340.html) [Cisco Umbrella RV34x.](/content/en/us/support/docs/smb/routers/cisco-rv-series-small-business-routers/Configuring-Cisco-Umbrella-RV340.html)

Nota importante: Se il router è attualmente sottoposto a un carico di lavoro pesante, il problema potrebbe essere aggravato.

La tabella seguente fornisce le statistiche previste per le prestazioni nelle varie configurazioni. Questi valori devono essere utilizzati come guida, in quanto le prestazioni reali possono variare a causa di una serie di fattori.

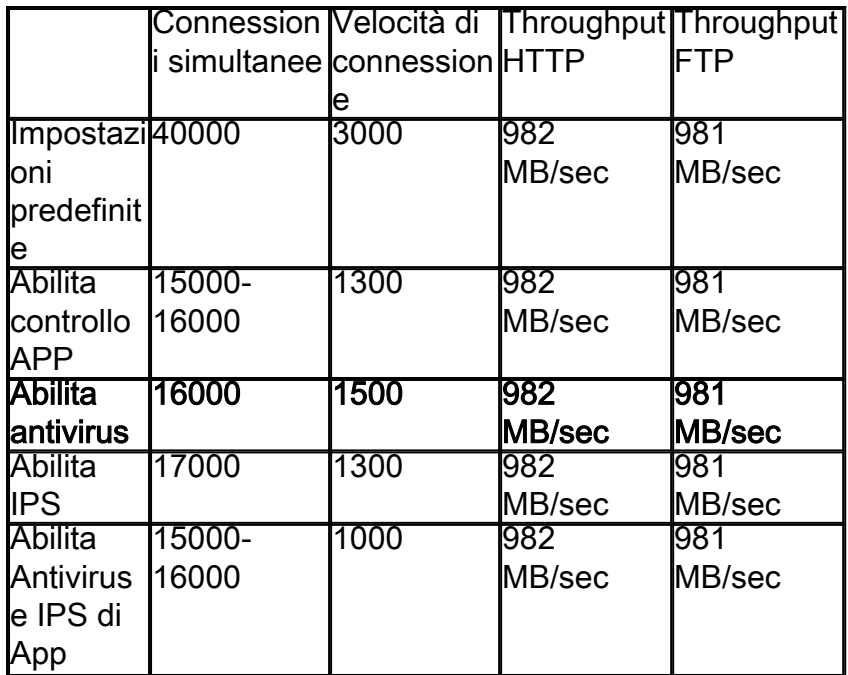

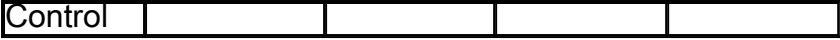

I campi seguenti sono definiti come:

Connessioni simultanee - Il numero totale di connessioni simultanee. Ad esempio, se si sta scaricando un file da un sito, si tratta di una connessione, lo streaming audio da Spotify sarà un'altra connessione, rendendola due connessioni simultanee.

Frequenza di connessione: il numero di richieste di connessione al secondo che è possibile elaborare.

Throughput HTTP/FTP: il throughput HTTP e FTP corrisponde alla velocità di download in MB/sec.

Le licenze di protezione sono state aggiornate per includere antivirus oltre alle applicazioni e ai filtri Web esistenti. Per ottenere una licenza di protezione, è necessario uno smart account. Se non si dispone di uno smart account attivo, sarà necessaria la sezione 1 di questo documento.

per informazioni su come configurare Intrusion Prevention System su RV34x, fare clic [qui](/content/en/us/support/docs/smb/routers/cisco-rv-series-small-business-routers/Configuring_Intrusion_Prevention_System_on_the_RV34x_Series_Router.html).

### Dispositivi interessati

 $RV34x$ 

### Versione del software

 $•1.0.03.5$ 

### Sommario

- 1. Struttura delle licenze
- 2. Configurazione antivirus
- 3. Stato minacce/IPS
- 4. Aggiornamento delle definizioni antivirus
- 5. Conclusioni

### Struttura delle licenze - Firmware versione 1.0.3.15 e successive

Inoltre, AnyConnect sarà a pagamento solo per le licenze client.

Per ulteriori informazioni sulle licenze AnyConnect sui router serie RV340, consultare l'articolo su: [Licenze AnyConnect per i router serie RV340.](/content/en/us/support/docs/smb/routers/cisco-rv-series-small-business-routers/smb5535-anyconnect-licensing-for-the-rv340-series-routers.html)

### Configurazione antivirus

Passaggio 1. Se non è stato effettuato l'accesso al router, accedere alla pagina di configurazione Web.

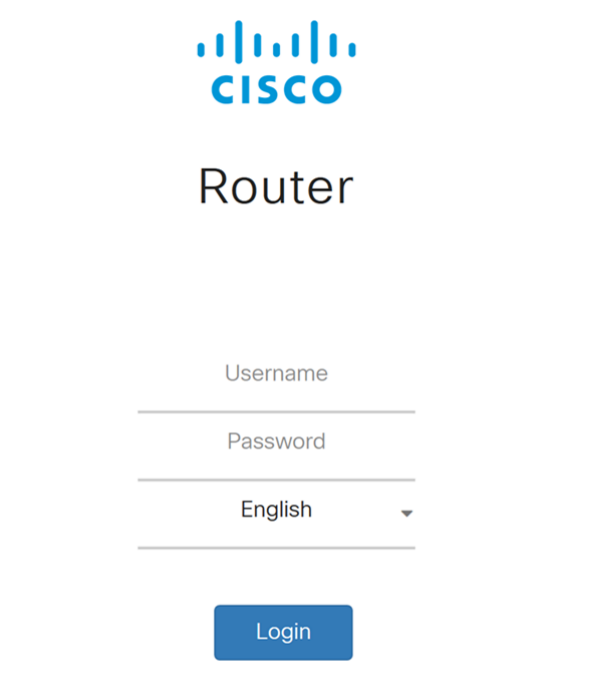

@2017-2019 Cisco Systems, Inc. All rights reserved.

Cisco, the Cisco logo, and Cisco Systems are registered trademarks of Cisco Systems,

Inc. and/or its affiliates in the United States and certain other countries.

#### Passaggio 2. Selezionare Security > Threat/IPS > Antivirus.

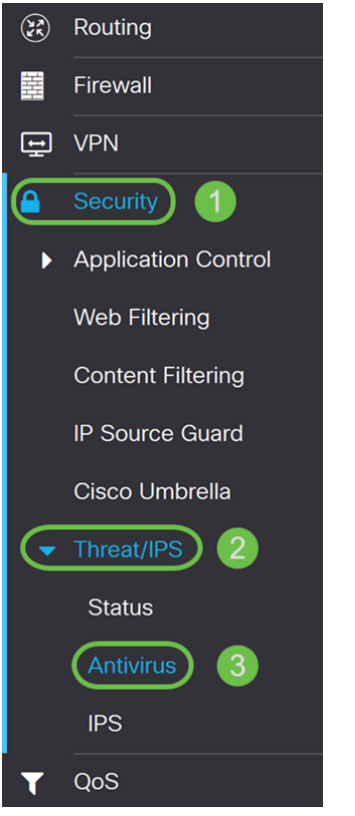

Passaggio 3. Fare clic sul pulsante di opzione On per attivare la funzione antivirus.

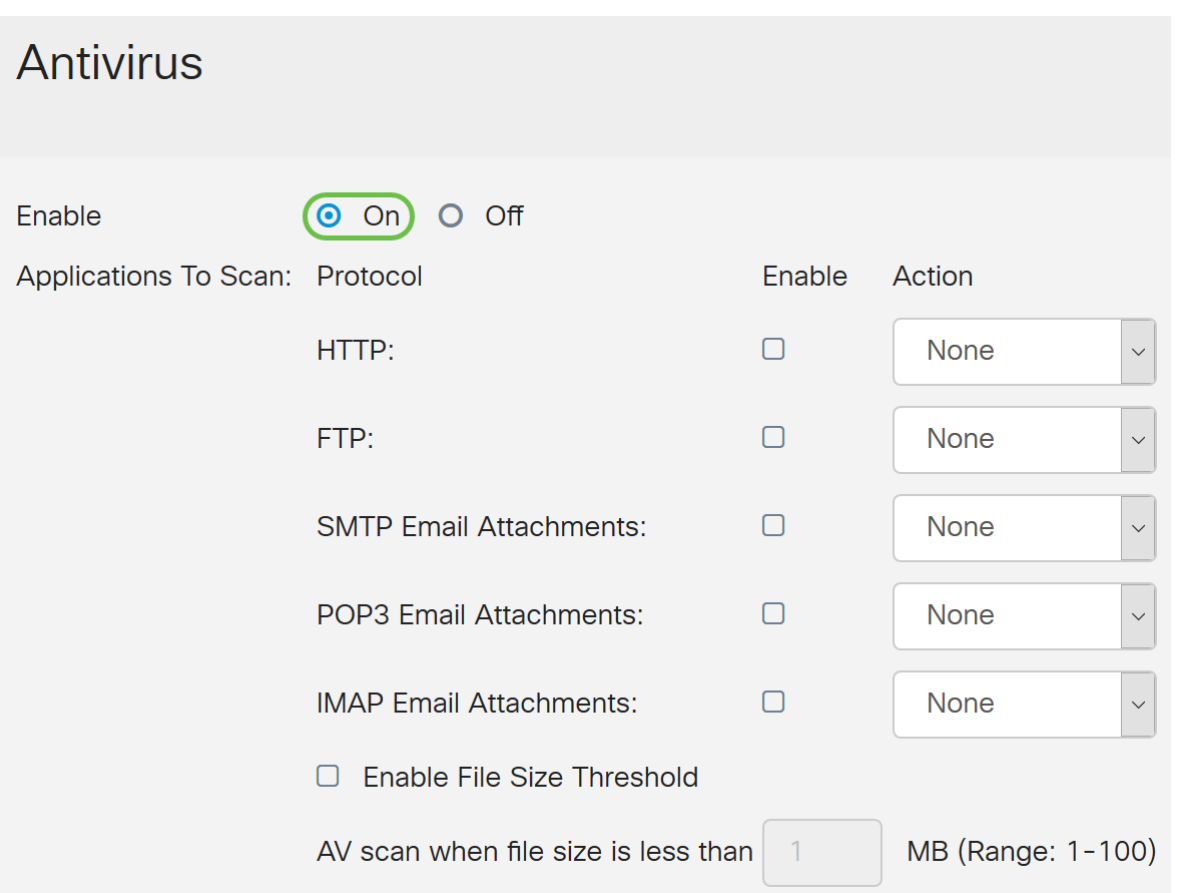

Passaggio 4. Selezionare le caselle di controllo Abilita per abilitare le applicazioni da analizzare nei protocolli. In questo esempio sono stati abilitati tutti i protocolli (HTTP, FTP, SMTP, POP3 e IMAP). Selezionare quindi l'azione appropriata. Le opzioni seguenti sono definite come:

Log: selezionare questa opzione per generare il log solo (con informazioni sul client, ID firma, ecc.) quando vengono identificate le minacce. Non influisce sulla connessione.

• Eliminazione registro - Selezionare questa opzione per eliminare la connessione quando vengono identificate minacce e il messaggio viene registrato per l'eliminazione.

Nota: In caso di minaccia identificata in un allegato, il file verrà troncato durante il processo di download.

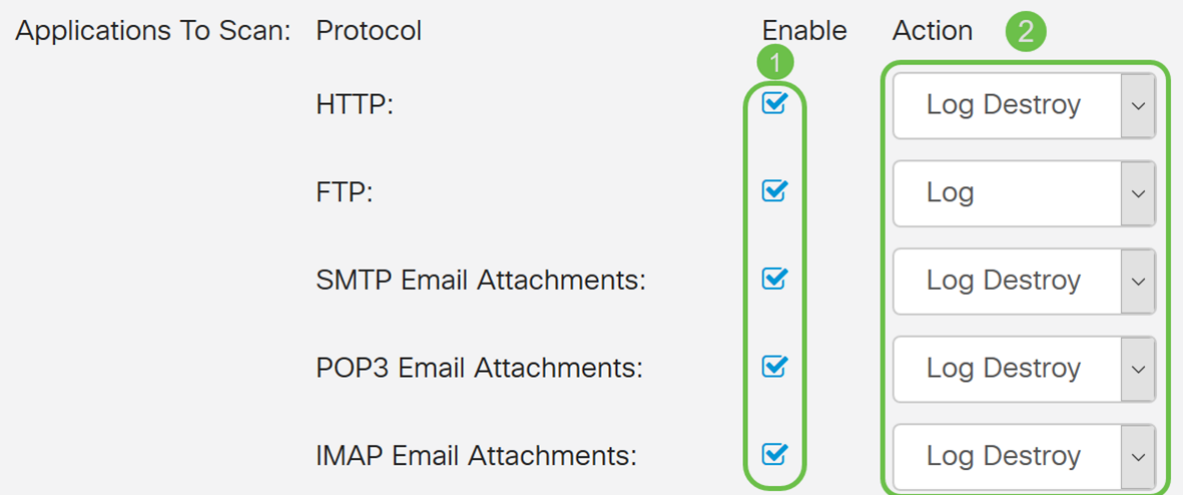

Passaggio 5. Se si desidera che l'antivirus disponga di una dimensione di file necessaria per la scansione, controllare la Soglia dimensioni file abilitata. Immettere quindi le dimensioni del file che possono essere analizzate dall'antivirus. L'intervallo è compreso tra 1 e 100 MB.

Nell'esempio, sono stati immessi 50 MB.

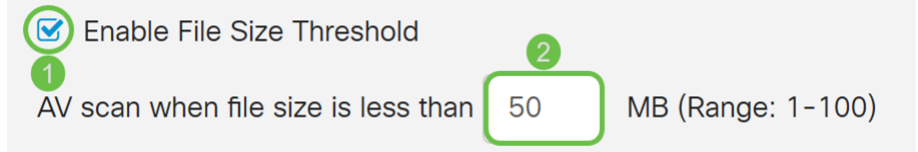

Passaggio 6. Nella sezione Database virus, l'ultimo aggiornamento mostra la data e l'ora dell'ultima firma aggiornata. Versione file indica la versione della firma in uso.

### **Virus Database**

Last Update: 2019-Mar-06, 18:44:31 GMT

File Version: 2.5.0.1003

Passaggio 7. Fare clic sul pulsante Applica per salvare le modifiche.

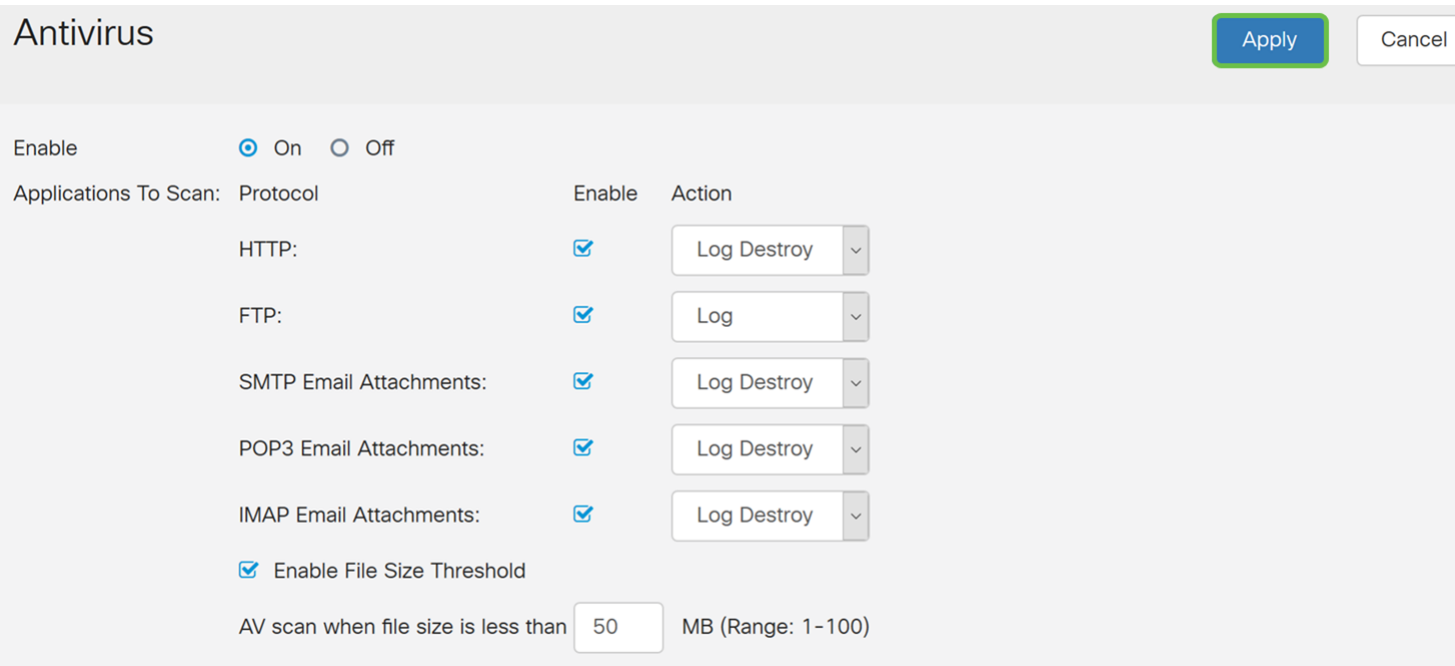

Se si preme Applica, la configurazione viene salvata solo nella configurazione in esecuzione. Per mantenere la configurazione tra un riavvio e l'altro, è necessario copiarla nella configurazione di avvio.

Passaggio 8. Fare clic sull'icona Disco floppy (Salva) nella parte superiore della pagina. In questo modo si verrà reindirizzati alla gestione della configurazione per copiare la configurazione in esecuzione nella configurazione di avvio.

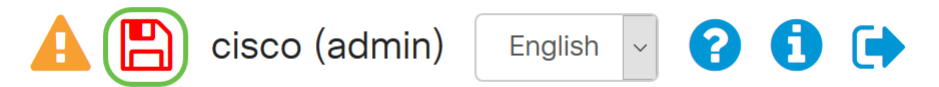

Passaggio 9. In Gestione configurazione, scorrere verso il basso fino alla sezione Copia/Salva configurazione. Verificare che l'origine stia eseguendo la configurazione e che la *destinazione* sia la configurazione di avvio. Fare clic su Apply (Applica). Il file della configurazione in esecuzione verrà copiato nel file della configurazione di avvio per conservare la configurazione tra un riavvio e l'altro.

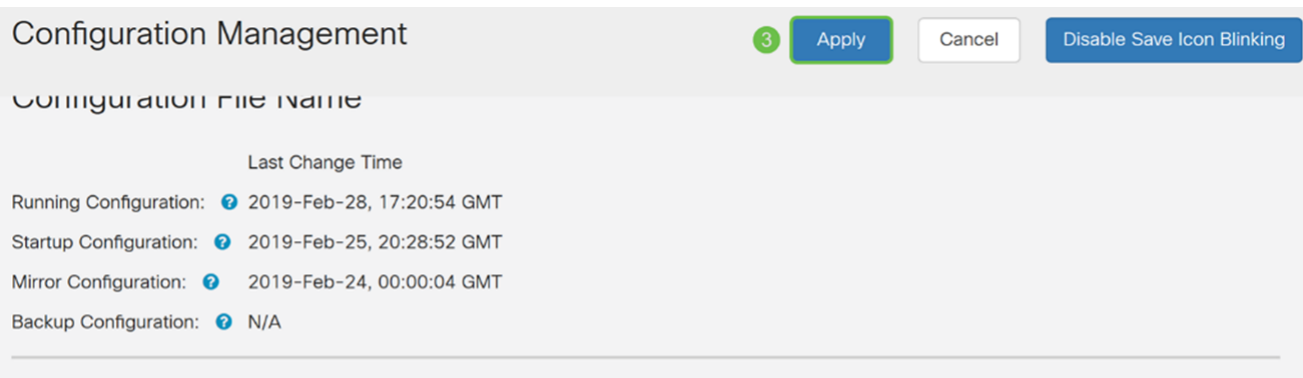

#### Copy/Save Configuration

All configurations that the router is currently using are in the Running Configuration file which is volatile and is not retained between reboots. To retain the configuration between reboots, make sure you copy the running configuration file to the startup configuration file after you have completed all your changes.

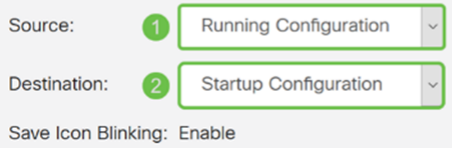

### Stato minaccia/IPS

Passaggio 1. Passare a Sicurezza > Minaccia/IPS > Stato.

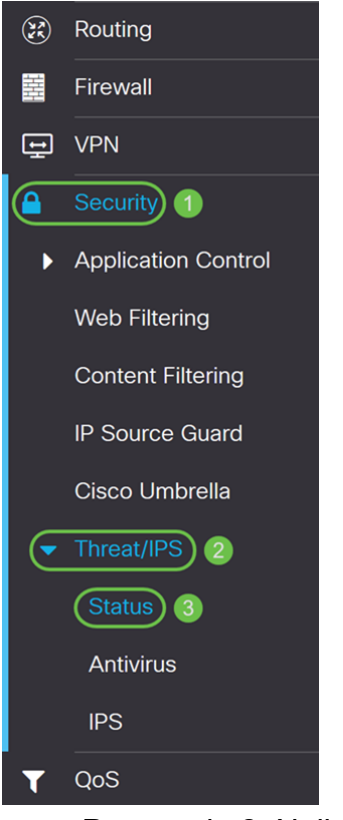

Passaggio 2. Nella pagina Stato, è possibile visualizzare la data e l'ora del sistema, le minacce rilevate e analizzate e gli attacchi della scheda selezionata. Per impostazione predefinita, è possibile visualizzare lo stato della scheda Totale.

#### **Status**

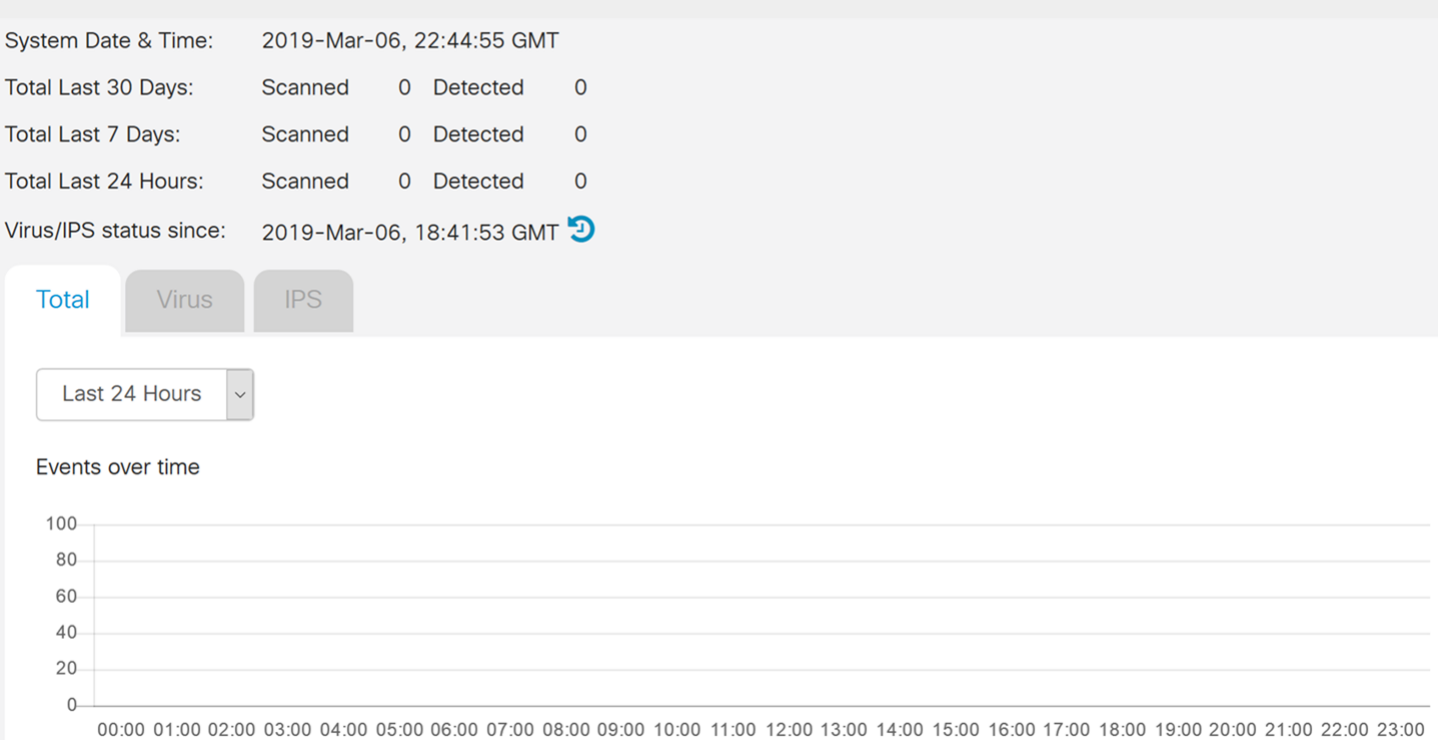

Passaggio 3. Nell'elenco a discesa della scheda Totale è possibile selezionare Ultime 24 ore, Settimana o Mese per visualizzare gli eventi.

#### **Status**

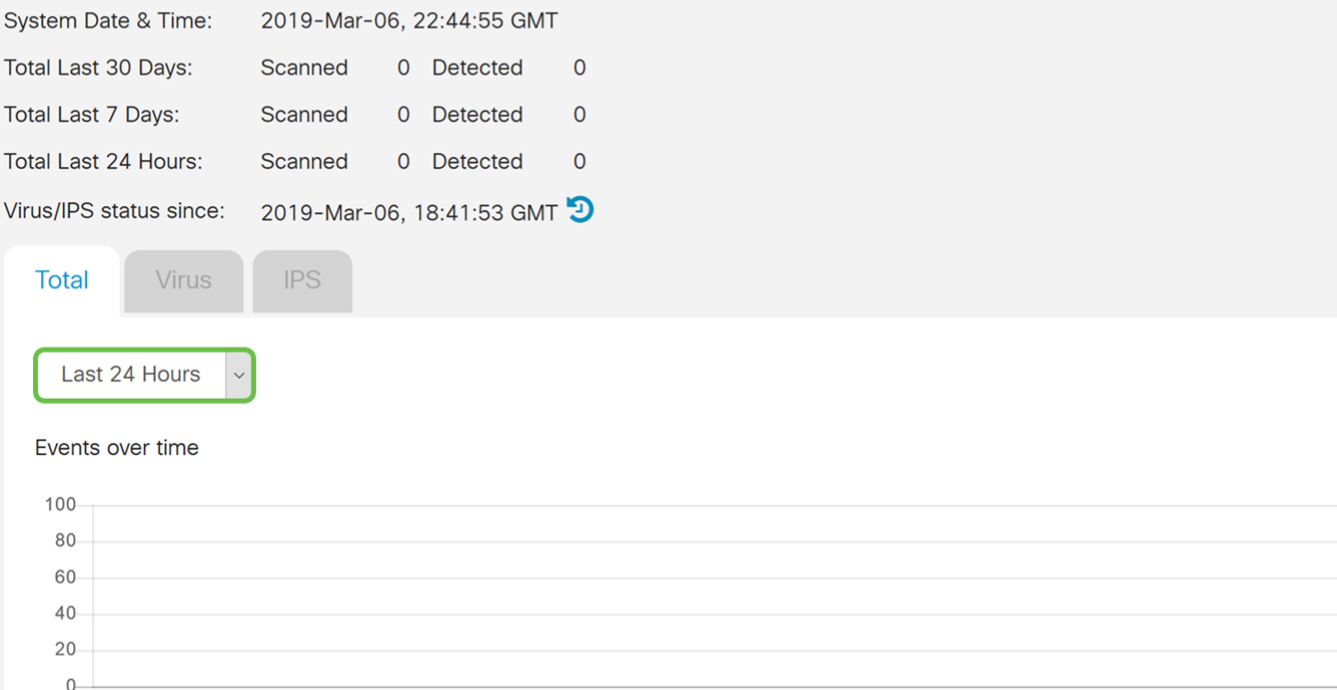

00:00 01:00 02:00 03:00 04:00 05:00 06:00 07:00 08:00 09:00 10:00 11:00 12:00 13:00 14:00 15:00 16:00 17:00 18:00 19:00 20:00 21:00 22:00 23:00 Passaggio 4. Fare clic sulla scheda Virus. Nella scheda Virus, viene visualizzato quanto segue:

- **Primi 10 client interessati elenco di indirizzi MAC interessati.**
- Primi 10 virus rilevati l'elenco delle minacce rilevate.

Nota: È possibile passare il mouse sul grafico a torta per visualizzare ulteriori dettagli.

#### **Status**

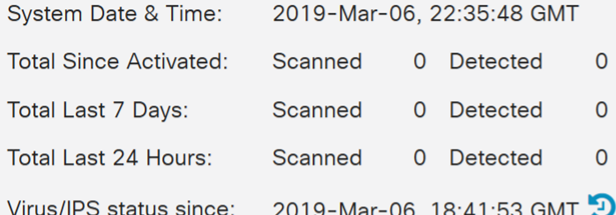

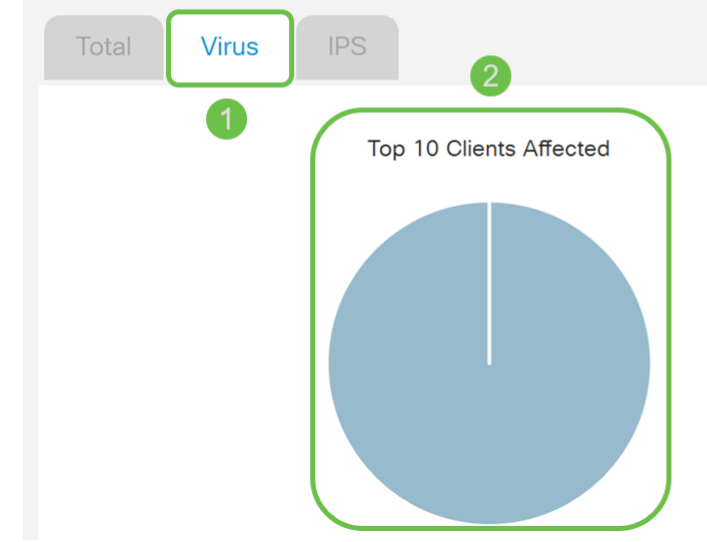

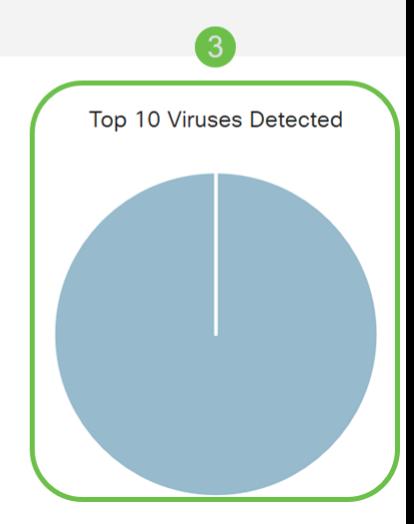

# Aggiornamento delle definizioni antivirus

È possibile aggiornare il database antivirus manualmente o automaticamente. I passaggi da 1 a 2 mostrano come aggiornare il database antivirus manualmente, mentre i passaggi da 3 a 6 mostrano come aggiornare il database antivirus automaticamente.

Procedure ottimali: Si consiglia di aggiornare automaticamente le firme di protezione ogni settimana.

Passaggio 1. Per aggiornare manualmente il database antivirus, passare ad Amministrazione > Gestione file.

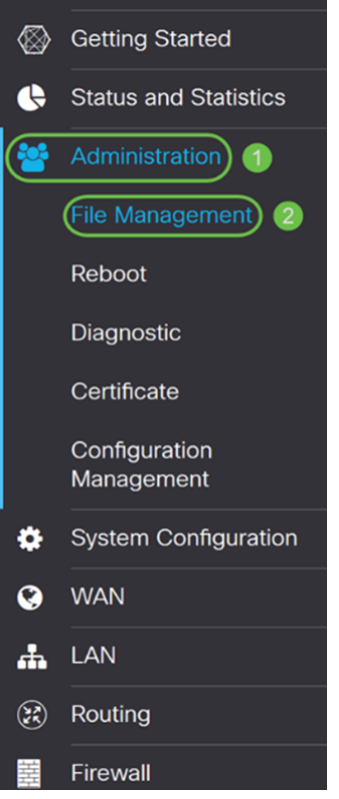

Passaggio 2. Scorrere fino alla sezione Aggiornamento manuale della pagina Gestione file. Selezionare Signature File per File Type (Tipo file) e cisco.com per Upgrade da (Aggiorna da). Quindi premere Aggiorna. Verrà scaricata la firma di protezione più recente e installata.

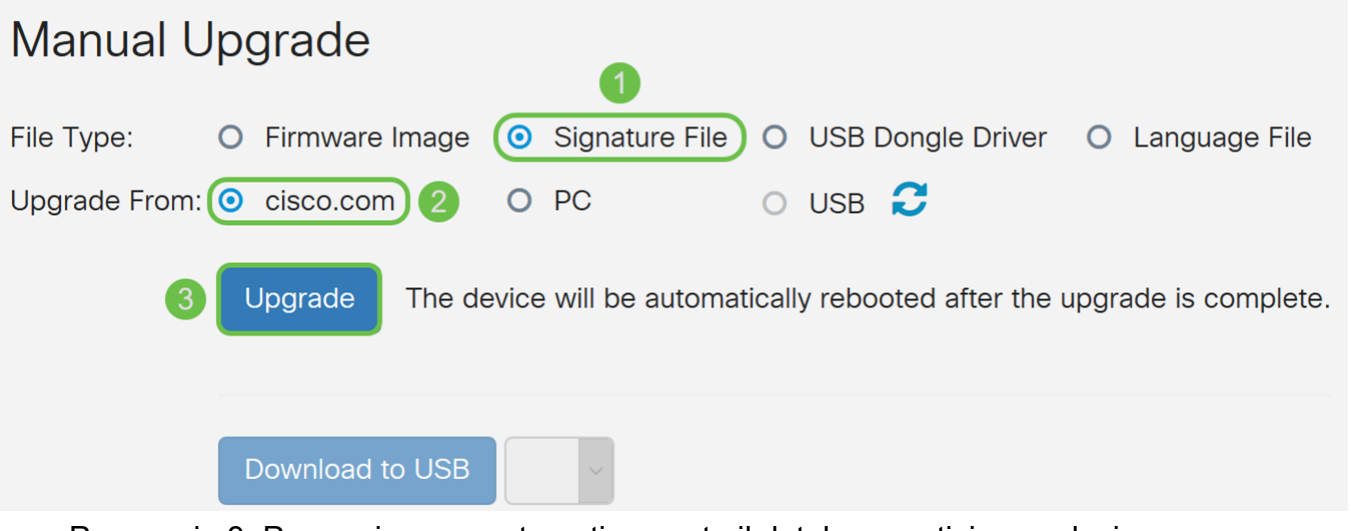

Passaggio 3. Per aggiornare automaticamente il database antivirus, selezionare Configurazione di sistema > Aggiornamenti automatici.

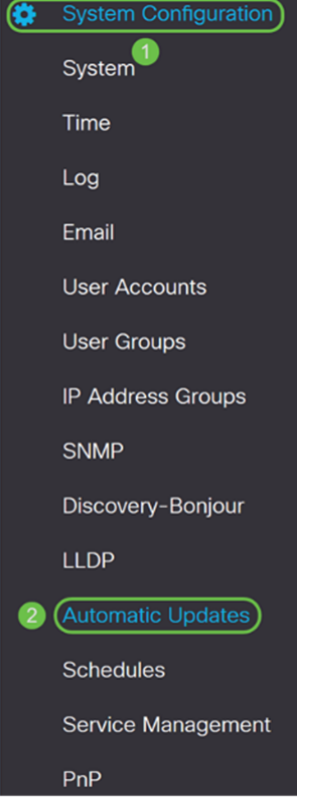

Passaggio 4. Viene visualizzata la pagina Aggiornamenti automatici. È possibile verificare la disponibilità di aggiornamenti su base settimanale o mensile. È possibile impostare la notifica del router tramite posta elettronica o interfaccia utente Web. In questo esempio verrà selezionato un controllo ogni settimana.

Nota: Si consiglia di aggiornare automaticamente le firme di protezione ogni settimana.

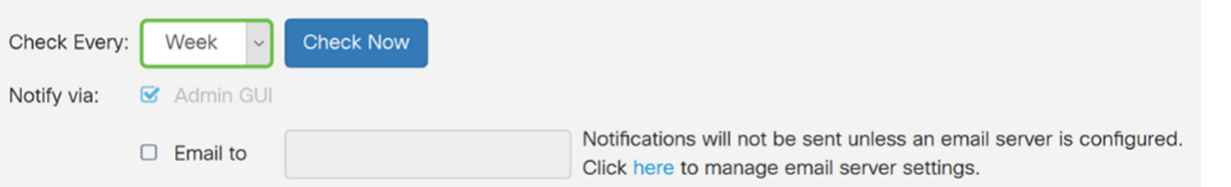

Passaggio 5. Scorrere verso il basso fino alla sezione Aggiornamento automatico e cercare il campo Firma di sicurezza. Nell'elenco a discesa Aggiornamento firma di sicurezza , selezionare l'ora che si desidera aggiornare automaticamente. In questo esempio, la selezione verrà eseguita immediatamente.

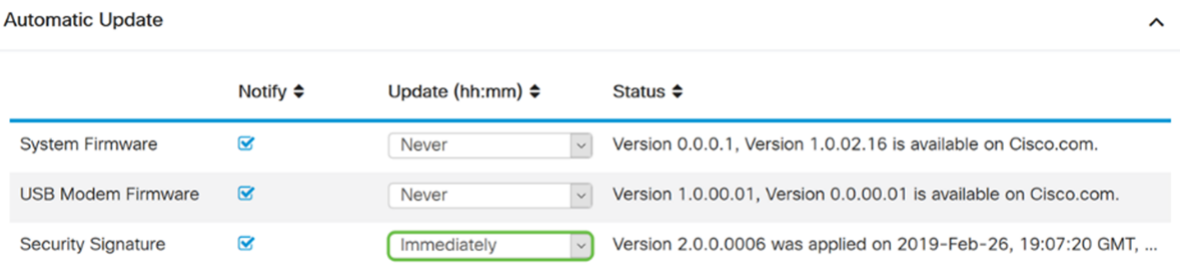

Passaggio 6. Fare clic su Apply (Applica) per salvare le modifiche nel file di configurazione in esecuzione.

Nota: Ricordarsi di fare clic sull'icona Disco floppy nella parte superiore per accedere alla pagina Gestione configurazione e copiare il file di configurazione in esecuzione nel file della configurazione di avvio. In questo modo, le configurazioni verranno mantenute tra un riavvio e l'altro.

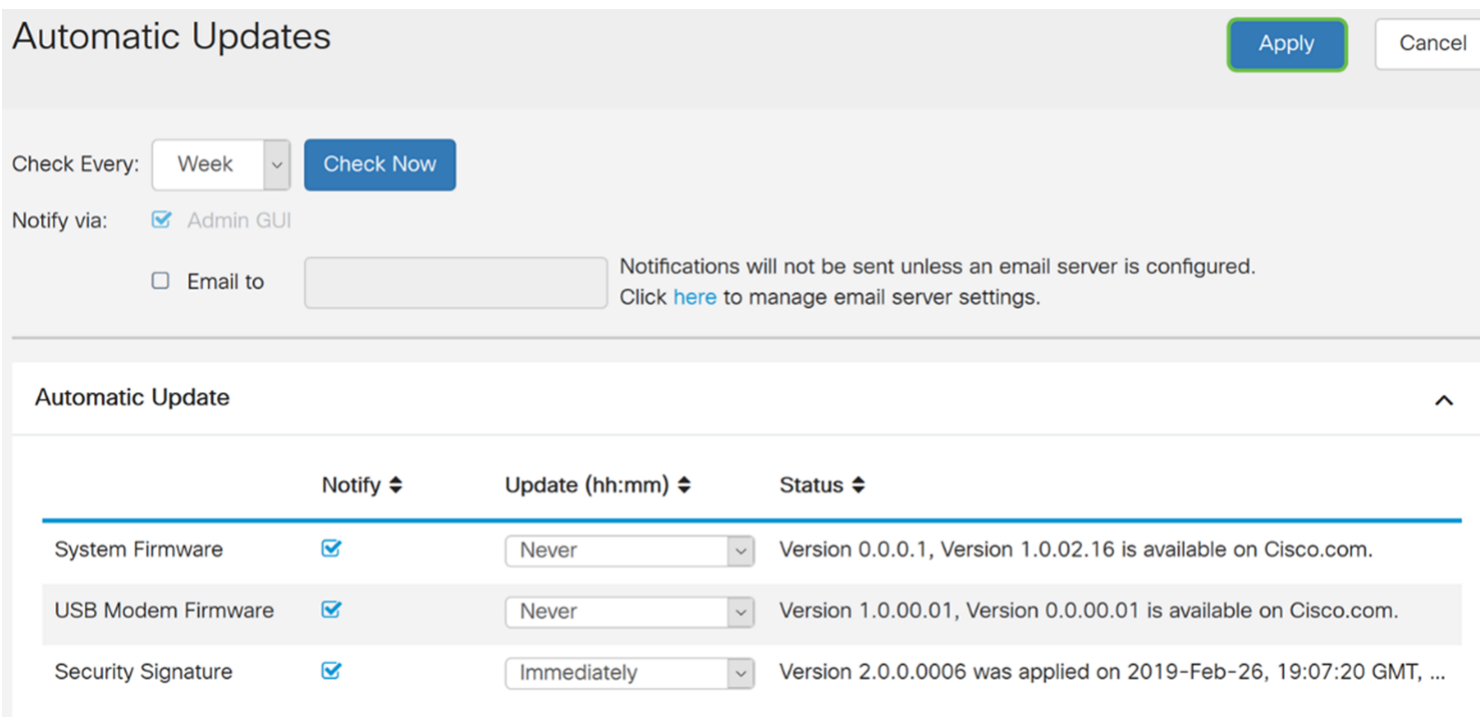

# **Conclusioni**

A questo punto, è necessario configurare l'antivirus sul router serie RV34x.

Per ulteriori informazioni, consultare le seguenti risorse.

- Community router: [Community di supporto Cisco Small Business](https://community.cisco.com/t5/small-business-routers/bd-p/5951-discussions-small-business-routers)
- Domande frequenti sulla serie RV34x: [Serie RV34x Router: domande frequenti](/content/en/us/support/docs/smb/routers/cisco-rv-series-small-business-routers/smb5538-rv34x-series-router-frequently-asked-questions-faqs.html)